Web Soil Survey How-To

- 1. Go to<http://websoilsurvey.sc.egov.usda.gov/App/WebSoilSurvey.aspx>
- 2. On the menu on the left, under the Area of Interest (AOI) tab, click on PLSS (Section, Township, Range)

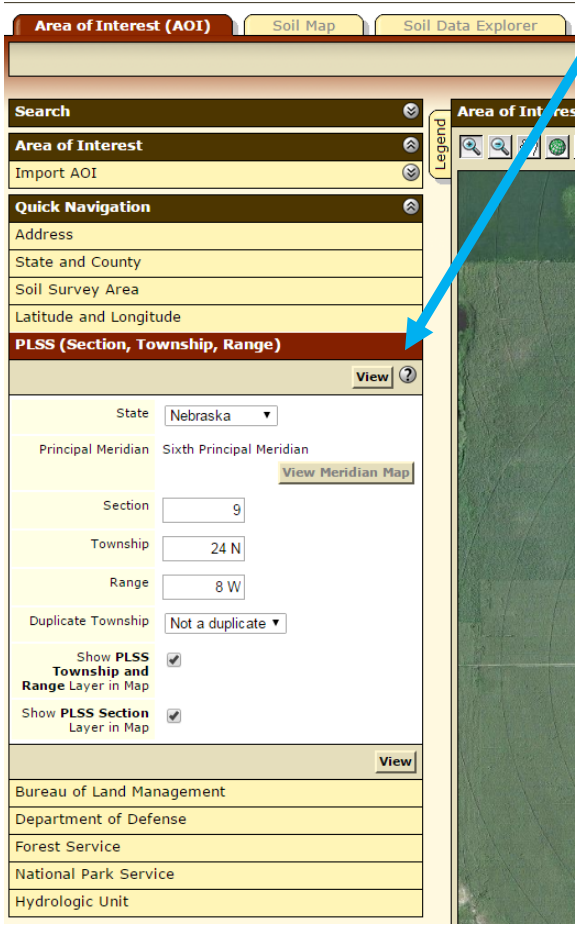

# a. Pick Nebraska

b. Enter the section number: numbers less than 10 do not need a 0 in front. Use 9 instead of 09 c. Enter Township: Include N after the number with or without a space in between. ex. 24N or 24 N

d. Enter the Range: Include W, same format as for Township

e. In the Duplicate Township dropdown select "Not a duplicate"

f. Click View in the top or bottom right corner of the PLSS dropdown menu

3. Use the tools at the top of the map to zoom, navigate the map to the quarter you want, and to draw the area of interest (AOI) for the given application.

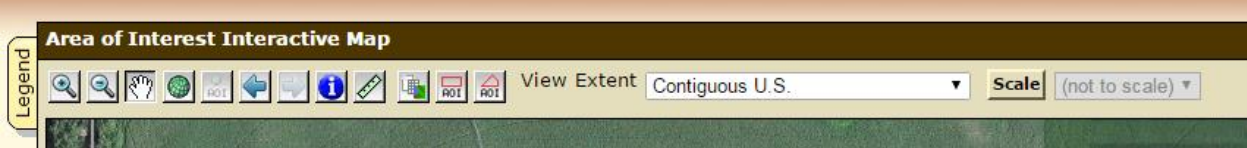

a. To draw irregular shapes pick the AOI button on the right.

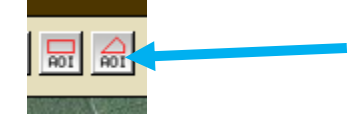

b. Outline your AOI

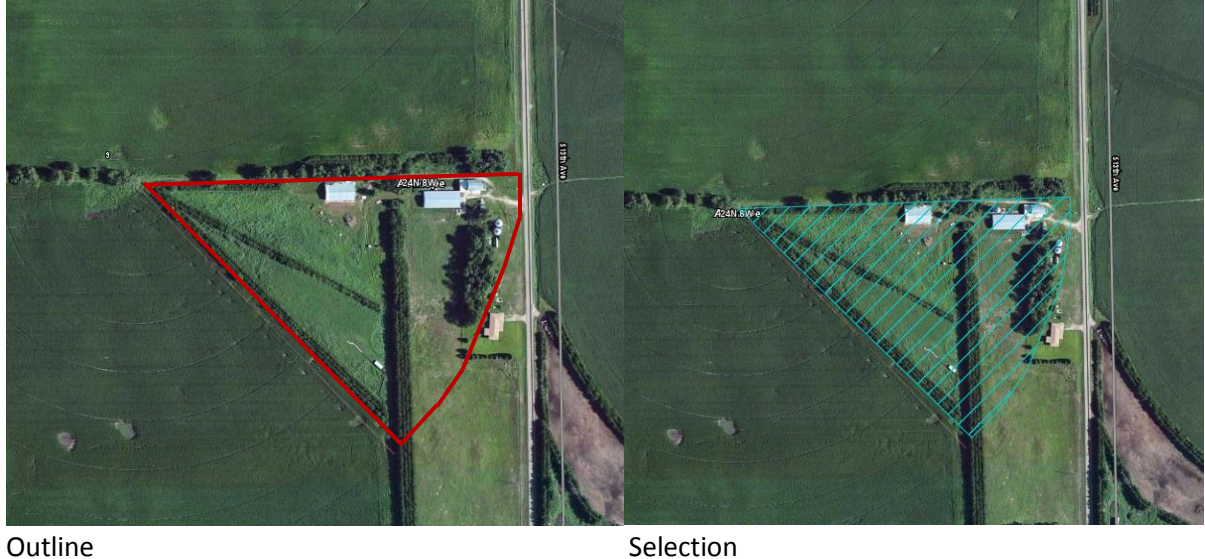

4. Navigate to the Soil Map tab, where the soil map and breakdown of soil types for the AOI will be displayed.

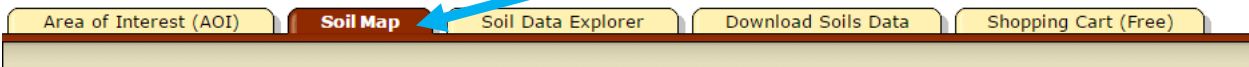

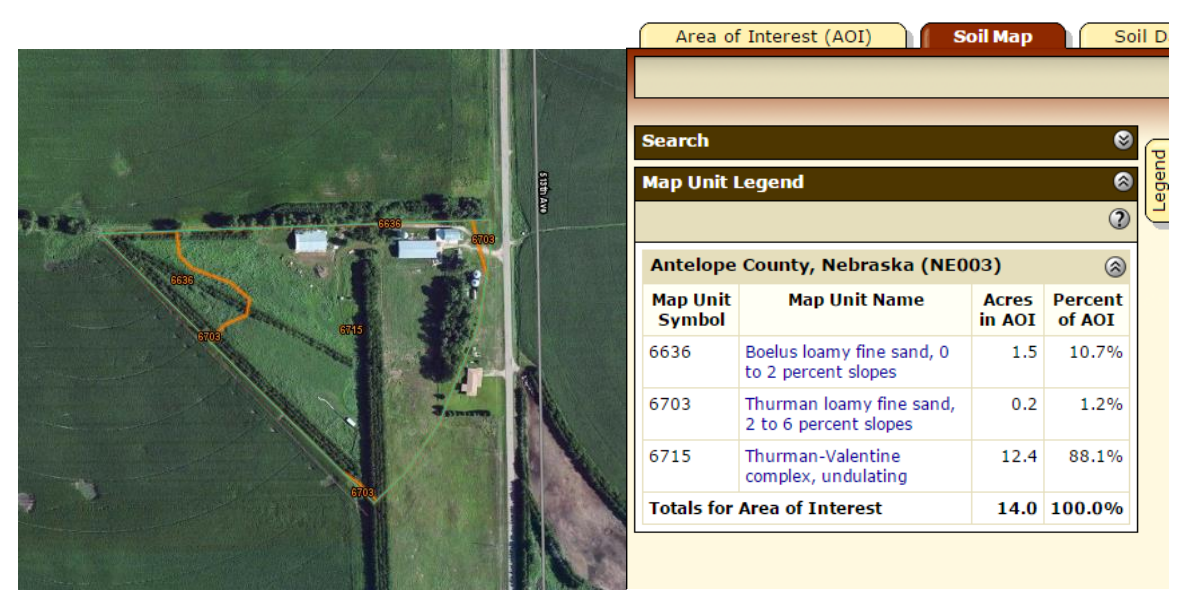

Soil map Soil types

5. Using the Map Unit Legend, select each of the options in the Map Unit Name column to find the land classification. Find the Interpretive groups, *Land capability classification (irrigated)*, and the number listed (listed as a number and letter such as 3a).

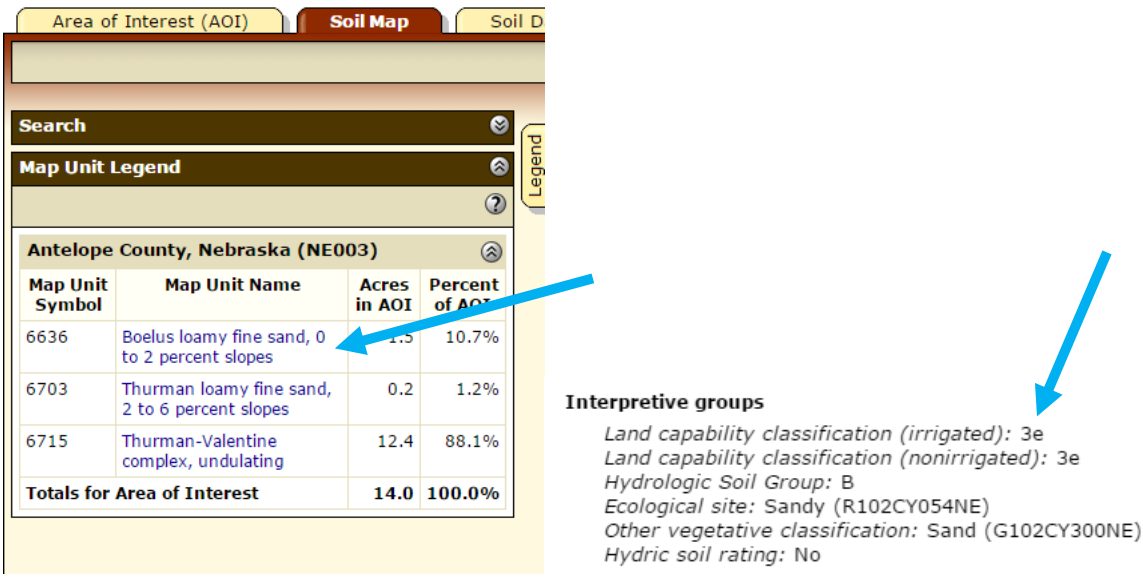

- a. The number listed here is the Land Classification that will be used for the ranking criteria. (For this example, the other two map units were classified as 4.)
- b. Using the Percent of AOI and the points awarded by classification in the ranking sheet, calculate the points to be awarded. Use the Percent of AOI as a ratio of the land area. The first map unit takes up 10.7% of the land so you will use 0.107

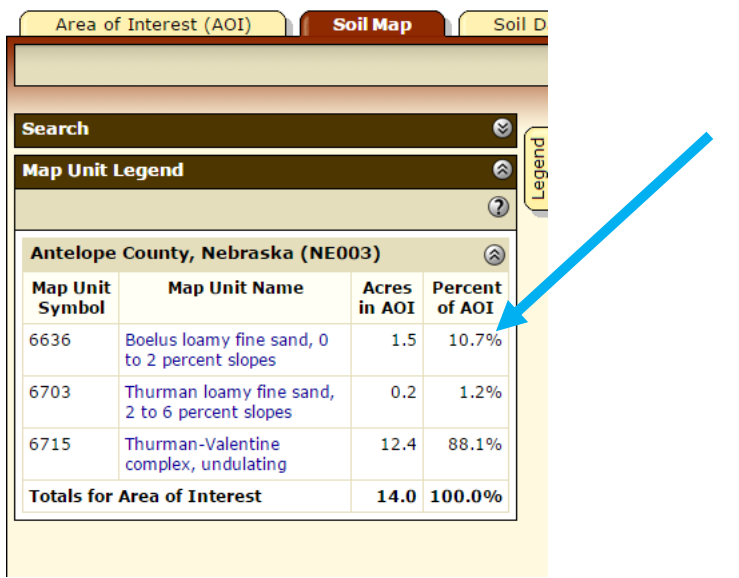

c. Multiply the ratio of land area by the points allotted to each classification

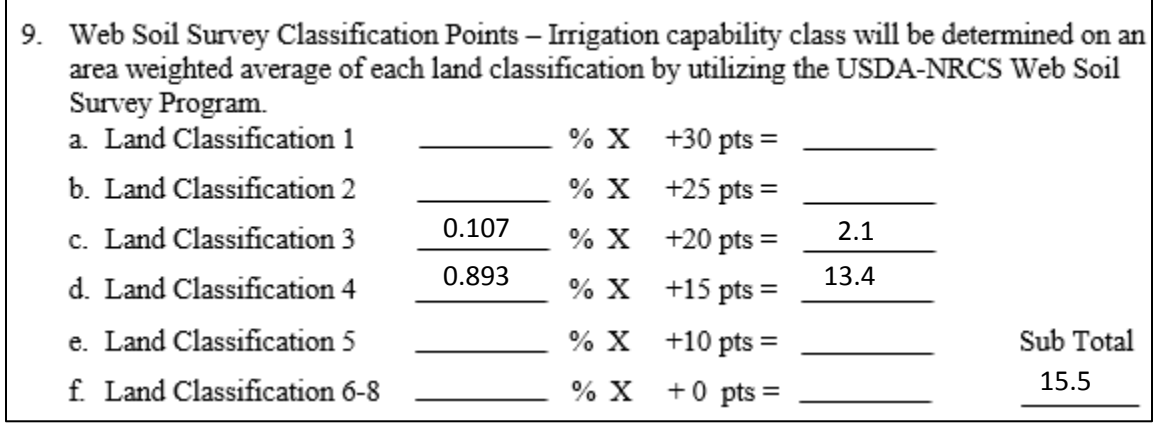

6. Print off the map and map unit table by clicking the Printable Version button in the upper right corner of the window.

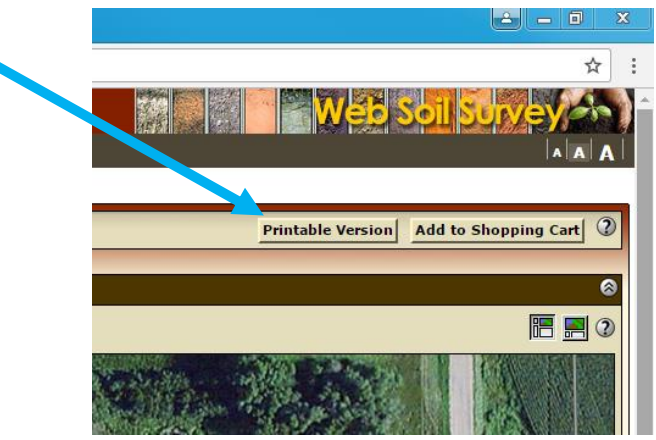

a. You will need to allow pop-ups to view the printable map. A dialogue box will ask you to allow pop-ups, or you will have to allow them by clicking the pop-up blocker in the address bar.

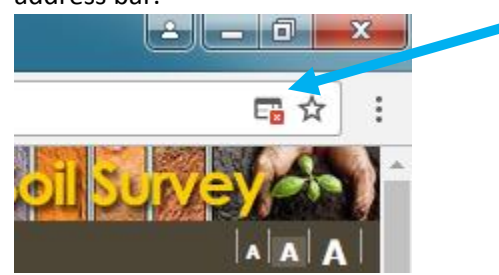

b. The printable version will either open a new tab or a new window. Print the map and table off, and add it to the applicant's file.

### **What If?**

## **Stream Drainage (No. 10 on the ranking criteria)**

The presence of stream drainage is also determined by the web soil survey. Designated waterways will be highlighted with a blue line on the Web Soil Survey such as in the example below. Even if it look like there is drainage in the parcel, only count it if it has been highlighted.

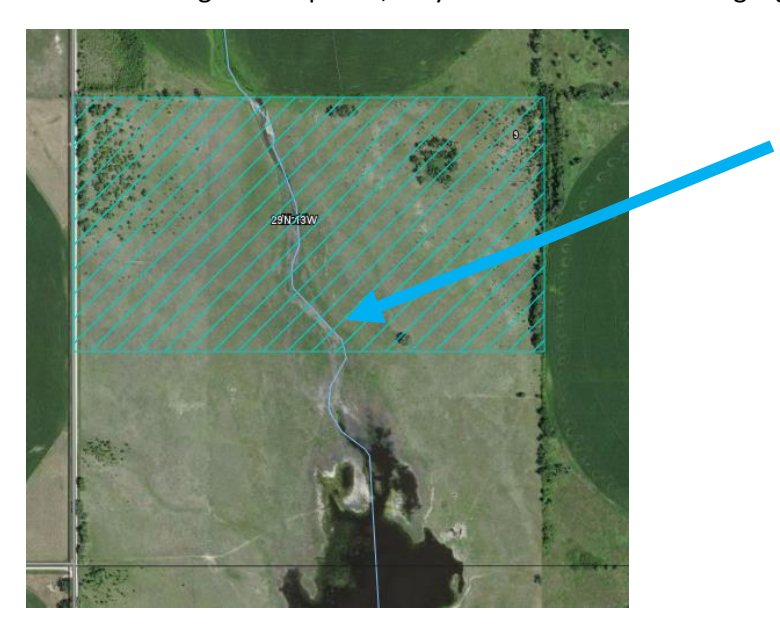

If there is a confluence or separate streams within an AOI they are to be counted as more than one, the total number does not matter.

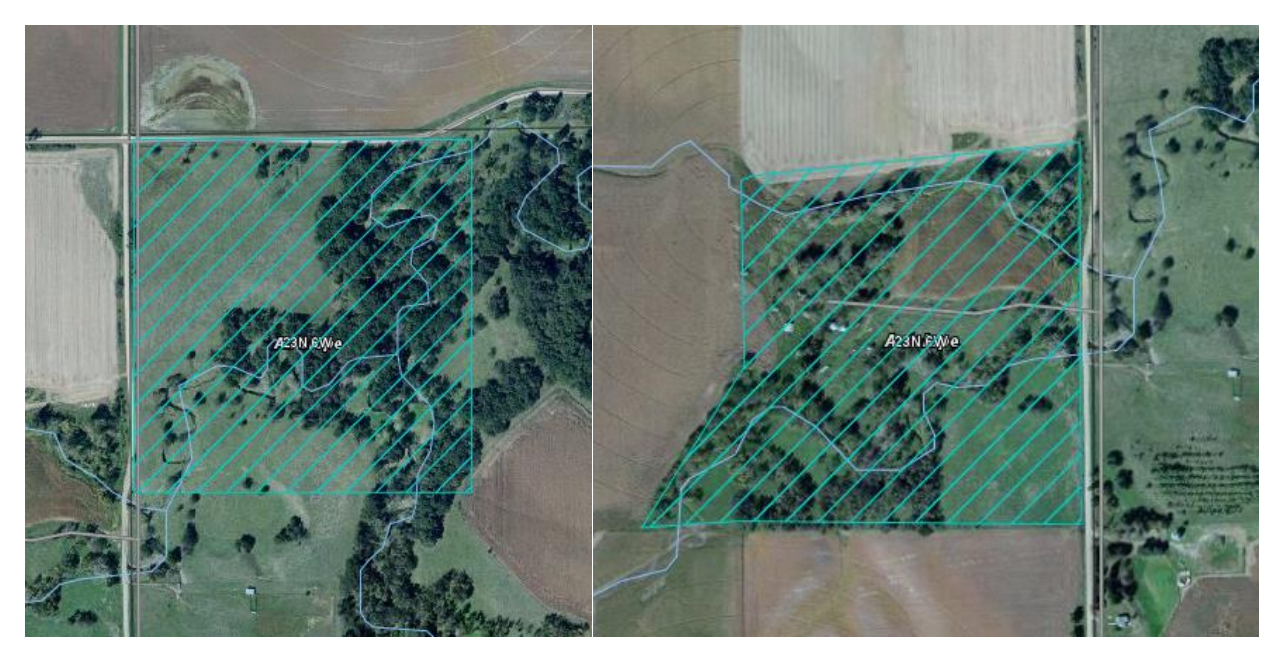

Confluence Separate streams

#### **Multiple land classifications**

Occasionally multiple soil types will be listed under than same map unit name (see Step 5 above). When this is the case, dive the Percent of AOI according to how many different interpretive groups there are (so if there are two different interpretive groups, divide by 2).

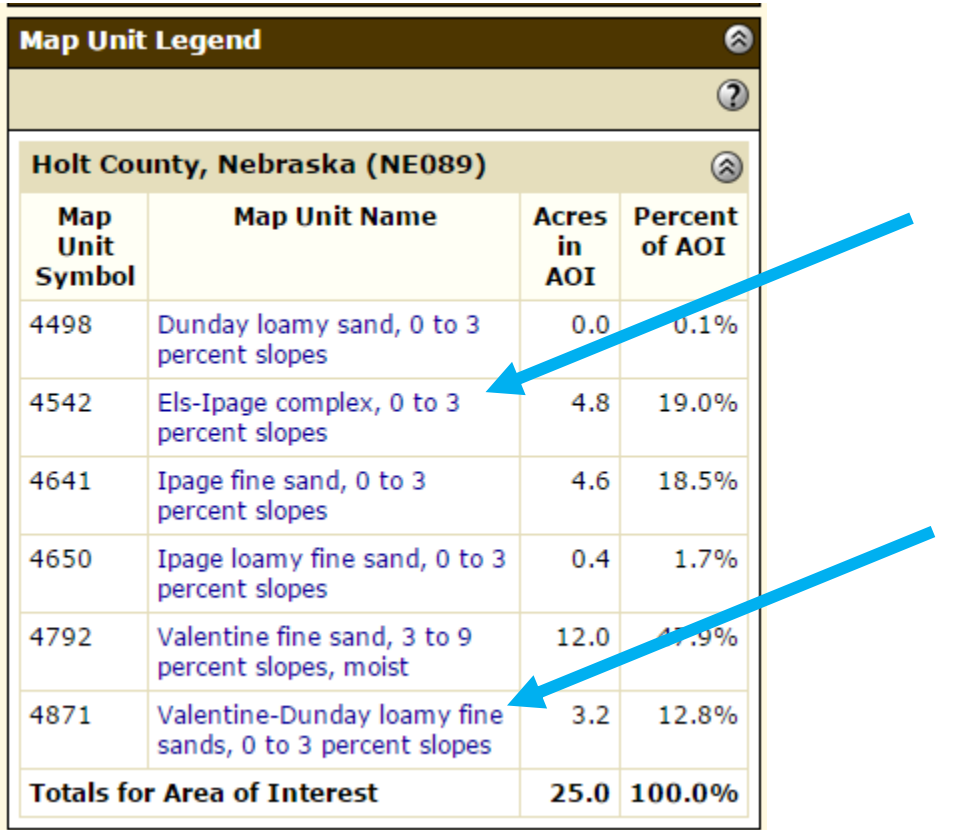

These two map units both have two soil types listed in each. For the top one, both soil types have the same land classification and so 19% still goes to that classifciation. For the bottom one, each soil type has a different land classification.

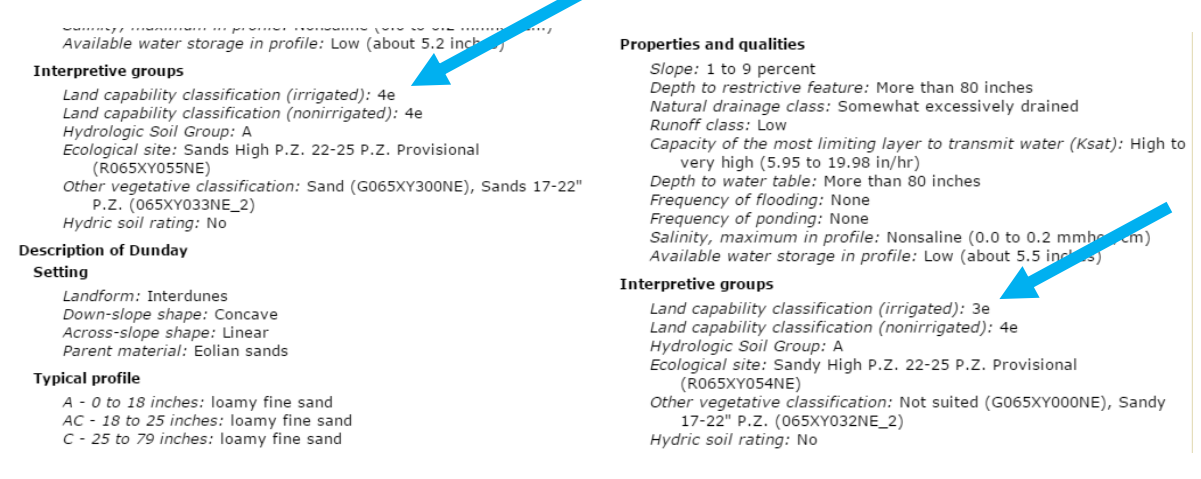

In this case, half of the 12.8% would go to each land classification. 6.4% would be Classification 4 and 6.4% would be Classification 3. See Step 6 to calculate the points awarded as normal.

## **No Land Capability Classification**

Occasionally, the *land capability classification (irrigated)* is listed as *None* for a given map unit. When this is the only calculate the score based on the map units that do have land capability classifications. The reasoning behind this is that land that so poor that it should not be irrigated does not get a capability classification and so fewer points should be awarded.